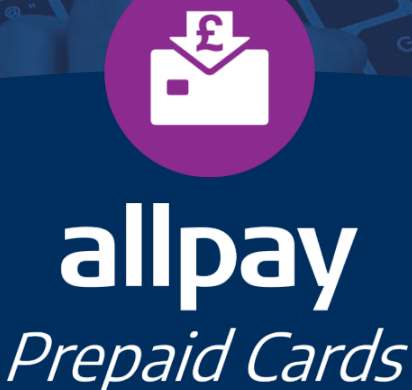

all a ay

# Super User Reference Guide

Call **0330 123 2041 (Opt 2)** Email **enquiries@allpay.net** Visit **www.allpay.net** allpay Limited, Fortis et Fides, Whitestone Business Park, Hereford, HR1 3SE

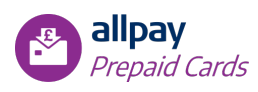

# **Contents** Page

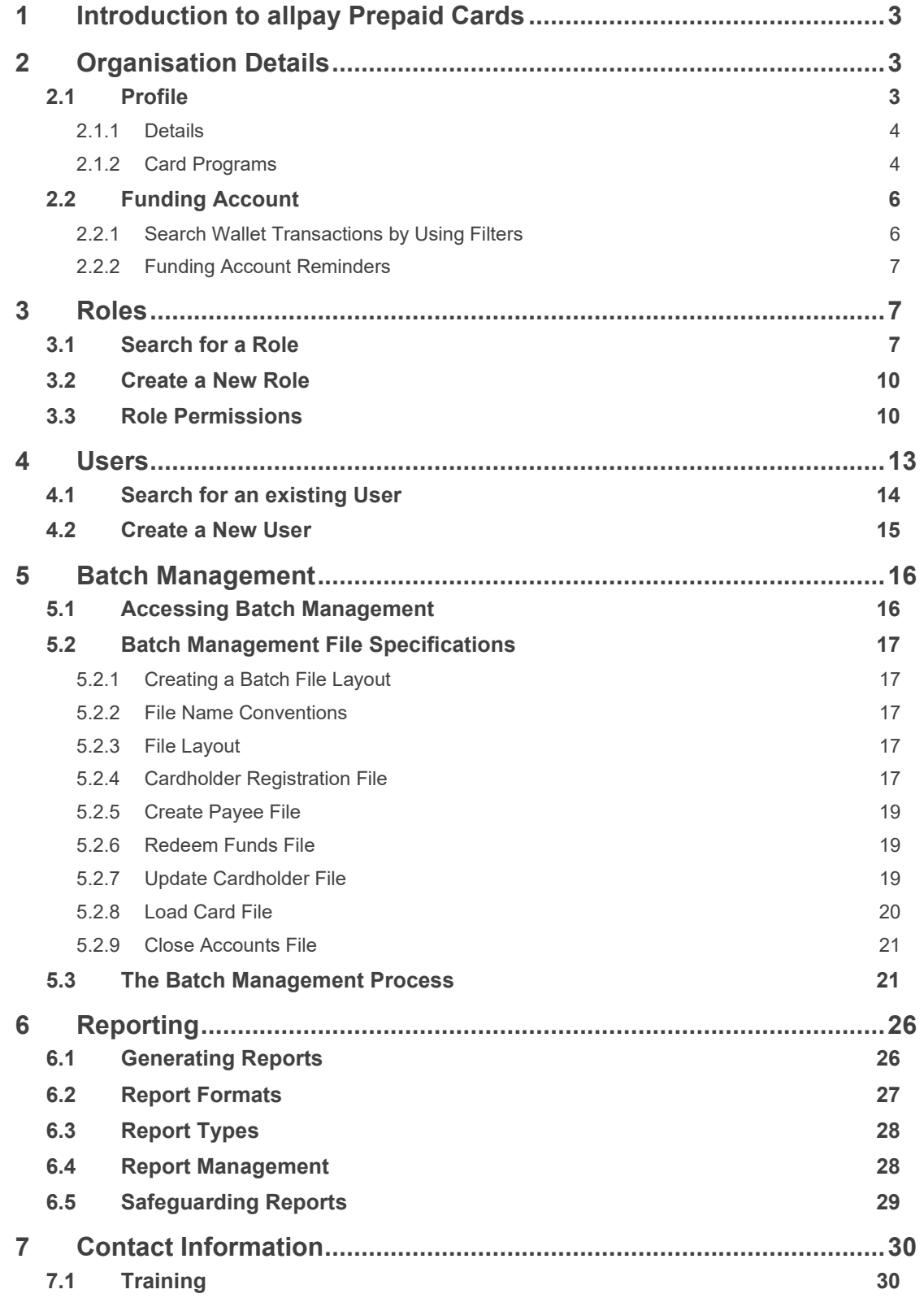

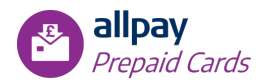

# <span id="page-2-0"></span>**1 Introduction to allpay Prepaid Cards**

The allpay Prepaid card is a Mastercard® branded scheme card, regulated by the Financial Conduct Authority and is issued by allpay Ltd. The allpay Prepaid system is a secure, web-based, client communication system which is fully supported by allpay Limited.

The allpay Prepaid system enables your organisation to manage prepaid cards. Access to the system is gained via a username and password. Each User that can sign on to the system is assigned a Role. Each Role has permission to access specific functions in the system. Thus, two people signing onto the system may have access to different functions.

In terms of product flexibility, the allpay Prepaid card can offer four Prepaid programs:

- Instant Issue
- Instant Issue Advance
- Banking Lite
- Corporate Travel & Expense

This guide is intended to provide the essential information that a Super User requires, covering all four variants; where a section is for a specific program this will be clarified in the section title. For information about the key features for a User in the system, please refer to the **Prepaid Card User Reference Guide**.

# <span id="page-2-1"></span>**2 Organisation Details**

For a Super User, access to the following details is provided:

- Profile for Organisation and Card Program specific details
- Funding Account for viewing Funding Account transaction details

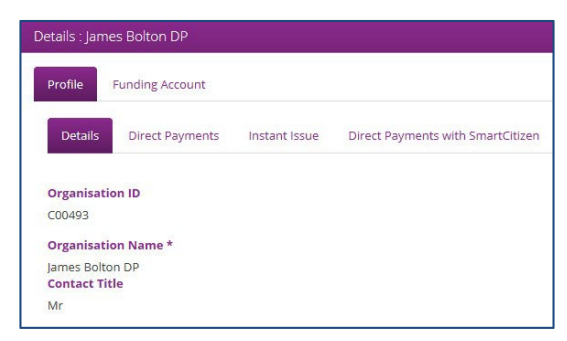

### <span id="page-2-2"></span>**2.1 Profile**

The Super User can view / edit the Organisation's details and Card Programs linked to it. The information is managed in tabs:

- Details displays the Organisation's details as per the original setup
- Card Program displays the details of each Card Program linked to the Organisation.

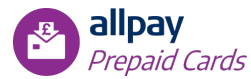

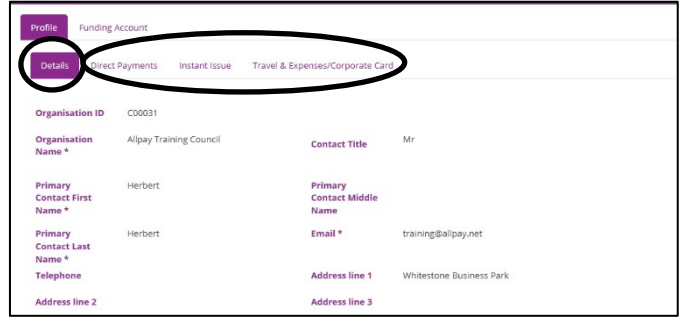

### <span id="page-3-0"></span>**2.1.1 Details**

The Super User can view / edit the Organisation's details. This information includes:

- Organisation ID: this is an alphanumeric identifier for the Organisation
- Organisation Name
- Contact Title: this is the Organisation's primary contact's title
- Primary Contact First Name
- Primary Contact Middle Name
- Primary Contact Last Name
- Email: this is the email address where the Administration credentials are emailed to
- Telephone Number
- Address Details: this is the Organisation's address
- Postal Code
- City
- Country
- Status: this refers to the Organisation's status, e.g. Activated, Deactivated.

<span id="page-3-1"></span>The Super User can edit any of the fields except for the Organisation ID, Organisation Name and Status.

#### **2.1.2 Card Programs**

Each Card Program linked to the Organisation will have a dedicated tab under the Profile tab. Each Card Program tab has an information section and four tabs to provide details of that Organisation's Card Program configuration:

- Services
- Limits
- Fees
- MCC

The Super User can view the program's wallet (or funding account) details. This information includes:

• Funding Account – the unique Wallet ID assigned to the program's wallet

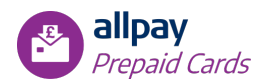

- Funding Account Available Balance the available balance in the program's wallet
- Bank Account Number the Bank Account Number assigned to the program's wallet
- Sort Code the Bank Sort Code assigned to the program's wallet

The **'Close Cardholder card after x days of inactivity'** function enables the automatic closure of accounts after a determined number of inactive days. The Super User can update the **'Close Cardholder card after x days of inactivity'** function by checking the box and entering the new value.

*Note: All details of each Card Program configuration can only be edited by allpay, other than Merchant Category Codes (MCC).*

• Services – displays a list of all of the Services available, and confirms which have been enabled / disabled for your Organisation.

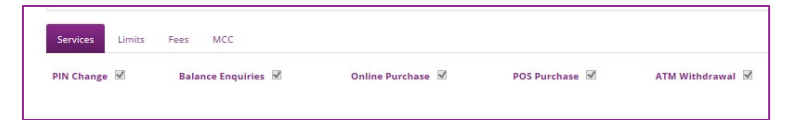

Services available are:

- PIN Change
- Balance Enquiries
- Online Purchase
- POS Purchase (Point of Sale)
- ATM Withdrawal

The Services that are ticked have been enabled for your Organisation. To enable any Services that are currently disabled, contact your Account Manager.

- Once enabled, these Services can be disabled for individual Cardholders if required (see *Section 6.6.4 Service Setting*).
- MCC displays a list of all Merchant Category Codes enabled for that Scheme

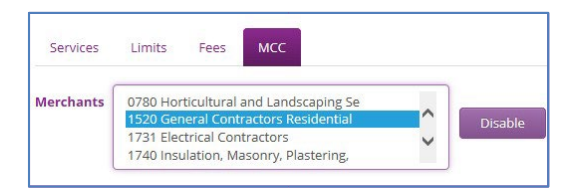

The Super User can select one or multiple MCC's from the available list and disable them by clicking **'Disable'**; there may be a charge for doing so.

The search section at the bottom of the MCC tab is used to see the list of all disabled merchants (above and beyond the standard list blocked by the issuing bank).

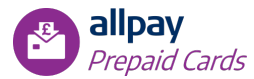

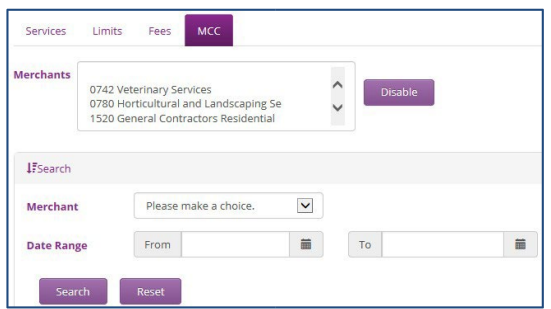

Click **'Search'** or **'Reset'** after values are entered in the search fields. The following information will be displayed based on the search criteria entered:

- **Merchant:** the MCC's name
- **Date:** the date when the MCC was first disabled
- **Status:** the current listing of the Merchant (e.g. Blocked)
- **Action:** displays 'Unblock MCC' which, if clicked, will re-enable that MCC

### <span id="page-5-0"></span>**2.2 Funding Account**

The Super User can view all transactions made from each of the Program's Funding Accounts for that Organisation.

### <span id="page-5-1"></span>**2.2.1 Search Wallet Transactions by Using Filters**

A search can be made using the following fields:

- **Program** option to choose from all available Card Programs
- **Funding Account** this menu shows all of the wallet's IDs
- **Bank Account Number** choose one of the Bank Account Numbers
- **Operation Type** this dropdown menu shows all financial operation types (Load / Redeem / Payment / Wallet Payment)
- **Sign** option to choose from all financial adjustment types (Credit / Debit)
- **Date Range** selection boxes to select FROM TO dates
- **Amount Range** selection boxes to select FROM TO values

*Note: all search boxes are optional, if all are left blank then all wallet transactions will be displayed.*

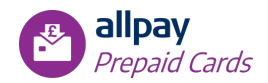

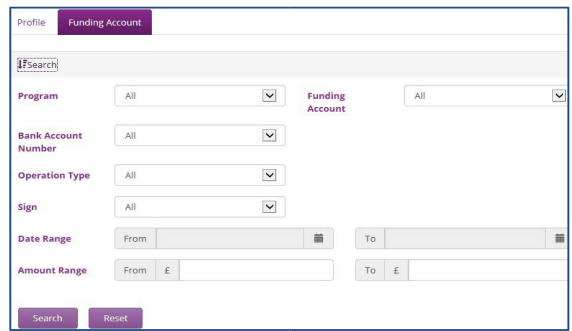

Click **'Search'** or **'Reset'** once values are entered in the search field.

### <span id="page-6-0"></span>**2.2.2 Funding Account Reminders**

A nominated individual within the Organisation will receive an email every Monday from prepaid@allpay.net with details of the Funding Account(s) balance(s). This will enable the Super User to quickly view the balance(s), identifying where an account may need to be topped up. The individual will be nominated during the implementation stage of your set-up.

# <span id="page-6-1"></span>**3 Roles**

Roles define what functions a User can complete. The functions are assigned to a Role using permissions.

Four Roles will be loaded into the system to act as a guide for setting up your own, N.B. they cannot be applied to your own Users, they are simply a representation of how Roles can be set up based on your requirements.

- **Super User:** provided with all available permissions
- **Admin:** provided with 'All' access to: New Cardholder, Order Instant Issue and Instant Issue Advance Cards (if applicable), Organisation Details, Batch Management, Cardholders, Peps Matches, Payees, Reports and Support
- **View Only:** provided with 'View' access to New Cardholder, Order Instant Issue and Instant Issue Advance Cards (if applicable), Users, Roles, Organisation Details, Batch Management, Cardholders, Peps Matches, Payees and Reports
- **Reporter:** provided with 'All' access to Reports only

### <span id="page-6-2"></span>**3.1 Search for a Role**

To search for an existing Role, complete the relevant fields:

- Role Name
- Program Name

Click **'Search'**.

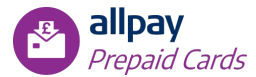

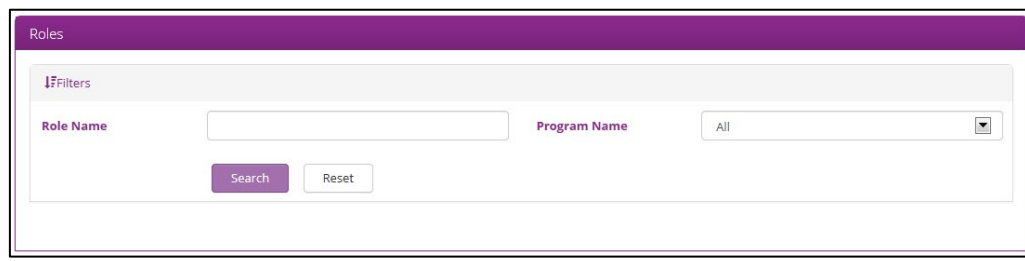

By leaving the fields blank, all Roles will be provided on the results page.

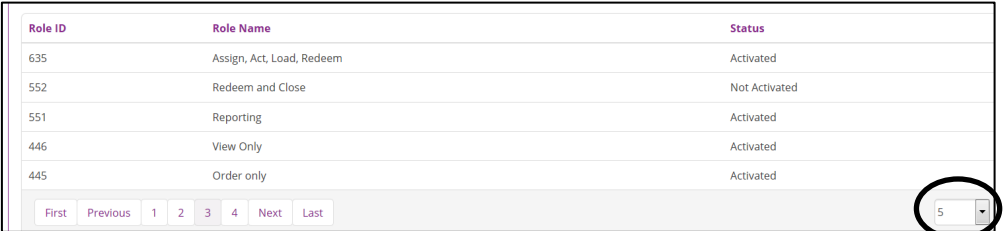

To amend the display per page click the dropdown to amend the display per page value with permissible values of 5 to 50.

Select a result to view by clicking anywhere along the row. Within the result, you will find:

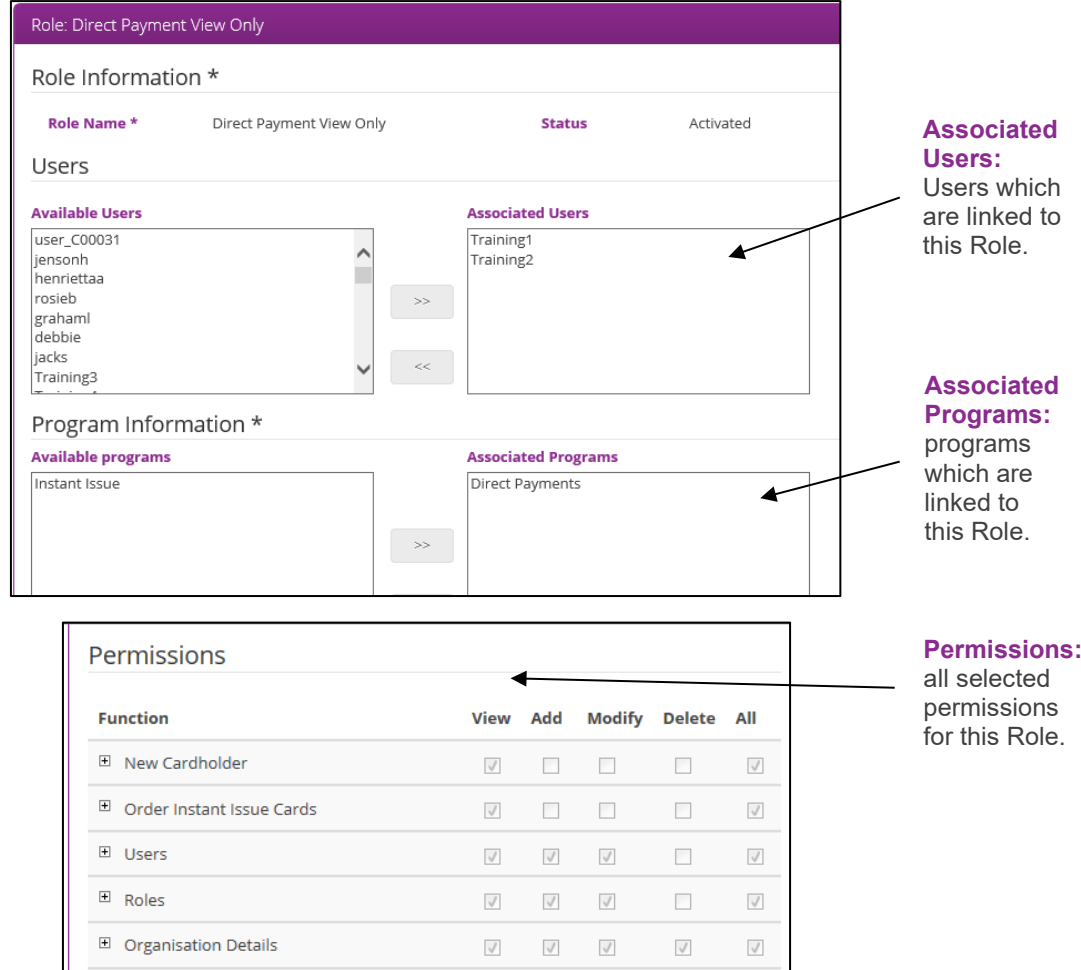

To edit any these details, scroll to the bottom and click **'Edit'**; the fields will become available to edit.

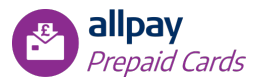

To associate a User:

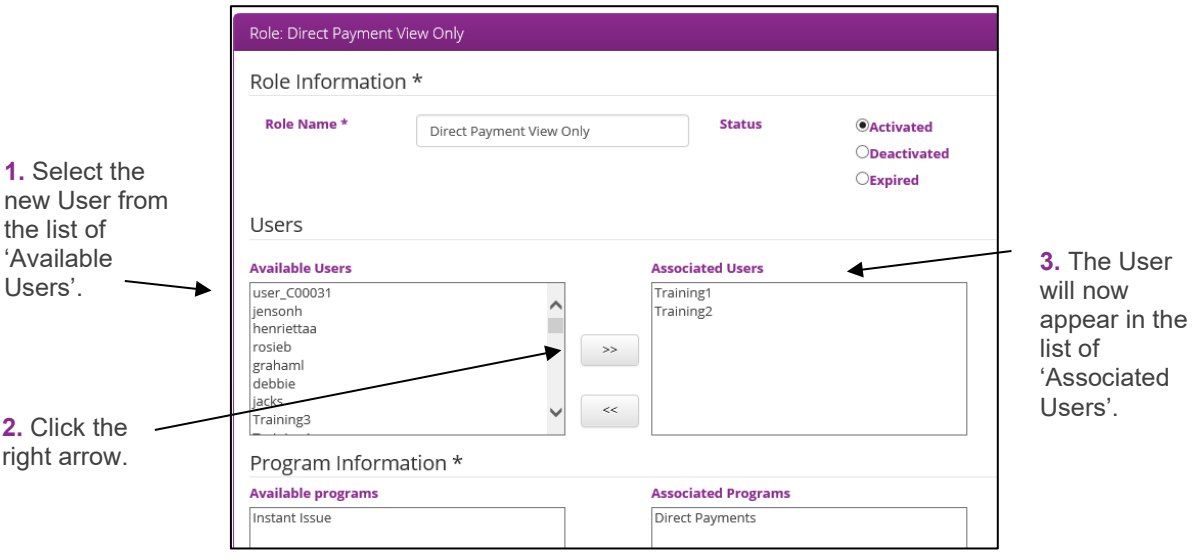

To associate a program:

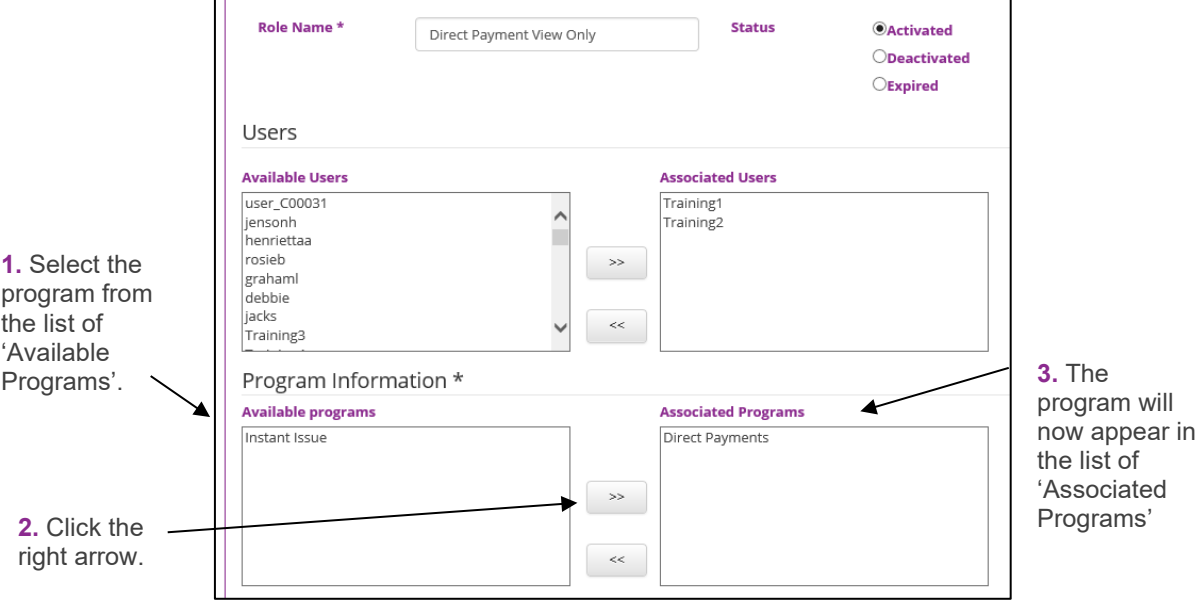

Status:

- Activated: Role can be assigned to a User
- Deactivated: Role cannot be assigned to a User, however can be Activated again
- Expired: Role cannot be assigned to a User, it is not possible to Activate their status again
- A Role can never be deleted

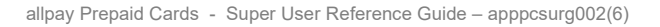

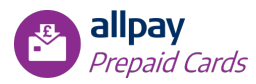

# <span id="page-9-0"></span>**3.2 Create a New Role**

To create a new Role, select **'Add Role'**.

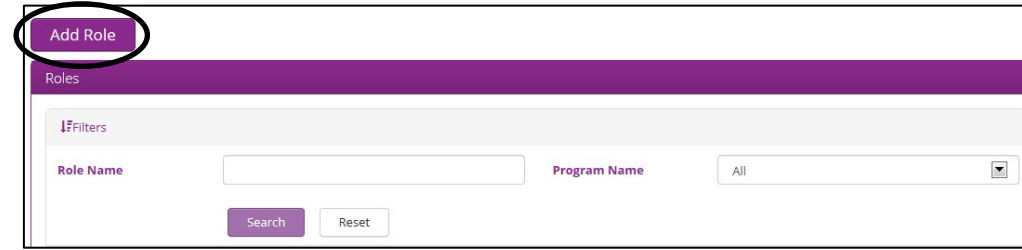

You must now complete the mandatory (\*) fields:

- Role Name
- Permissions: these can be set as 'View', 'Add', 'Modify', 'Delete' or 'All'. These can also be set in more detail by clicking the '+' button to the left of the Function. This will expand the function into more details.
- Program Information: you must associate at least one program to the new Role

Once created, you can associate a User through searching for the Role as above, or as described in *Section 4: Users*.

# <span id="page-9-1"></span>**3.3 Role Permissions**

A set of permissions is already defined and the Super User must choose the permissions that should be associated to the Role being created.

The different levels of permissions assigned to each Role can be customised by selecting one or more check boxes in the permissions table. Some permissions cannot be selected as they are not applicable for that function.

These permissions will allow the Users associated to the Role being created access to the different system modules. The Super User has the ability to select one or multiple permissions in order to create the Role needed.

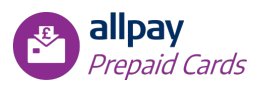

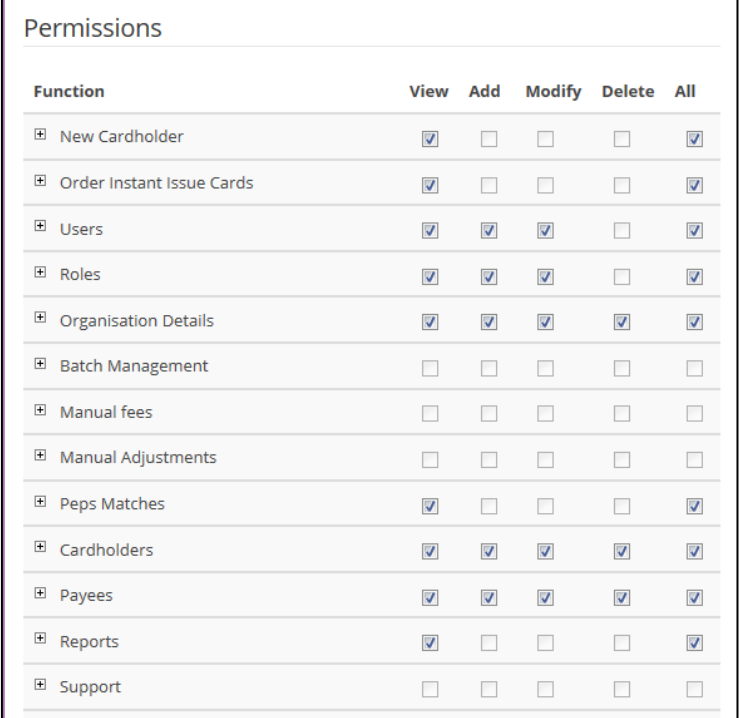

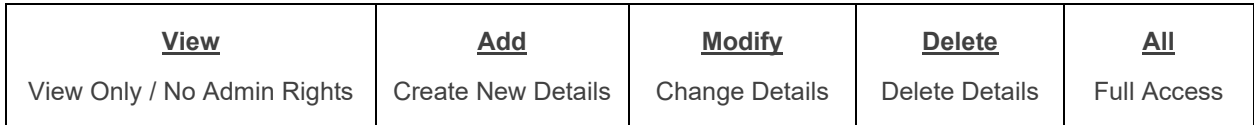

#### **New Cardholder (Direct Payment and Travel & Expenses cards only)**

Allows the User to create new Cardholders in the system

#### **Order Instant Issue Cards (Instant Issue and Instant Issue Advance only)**

Allows the User to order cards for the Instant Issue and Instant Issue Advance programs

#### **Users**

Allows the User to create new Users in the system

#### **Roles**

Allows the User to create new Roles and allocate permissions

#### **Organisation Details**

Allows the User to look at program setup, i.e. settings, fees etc.

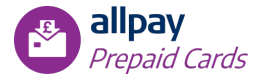

#### **Batch Management**

Allows the User to bulk upload new cardholders, load cards etc. Execution History – Shows history of batch files Files History – History of all batch files Files Processing – History of processed files Files Upload – Allows the User to upload batch files Run Batch – Allows the User to run a batch file

#### **Manual Fees and Manual Adjustments**

Allows the User to set up manual fees and adjustments on cards

#### **Peps Matches**

Allows the User to see a list of cardholders that have matched against the PEPs and Sanctions checks.

#### **Cardholders**

Allows the User to access Cardholder's details, transaction history etc.

- Activate Card allows User to activate card in portal
- Admin Suspend stop the card being used temporarily
- By Pass Security Check allows User to avoid security check
- Card Activity view card transactions, number of cards, status etc.
- Cardholder Direct Debit list of Direct Debits on the card / account
- Cardholder Payee list of accounts the cardholder can transfer money to
- Cardholder Payments list of payments made from card
- Cardholder Transactions list of transactions on the card
- Cardholders list of all Cardholders in program
- Close Card close Card / account upon request
- Create Secondary Cards allow User to link another card to the Primary Cardholder
- Event  $log full$  history of the card's activity
- Last 5 Transactions last 5 transactions on the card
- MCC Settings block or unblock MCC's
- My Cards all cards linked to account
- Notes add a note to the Cardholder's account
- Operation Transaction full history list, i.e. cards, transactions etc.

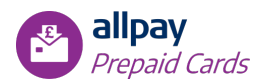

- Profile personal details of Cardholder
- Redeem take funds from the card and return to Funding Account
- Renew Card renew card upon request
- Replace Card replace card upon request
- Report Lost / Stolen Card record on portal if a card is lost or stolen
- Reset IVR Password reset IVR password upon request
- Reset IVR PIN renew IVR PIN upon request
- Reset Password reset cardholder's portal password upon request
- Reset PIN reset card PIN upon request
- Security Check to verify Cardholder's identity
- Service Setting enable and disable function per card
- Spend Limits limits per card
- Suspend Card ability to suspend card
- Top Up allows the User to load card
- Unlock Account unblock account upon request

#### **Payees**

Allows the User to set up Payees, check Payee list and view all payments to Payees

#### **Reports**

Allows the User to run / extract reports on specific areas of the program

#### **Support**

Allows the User to view operations performed on cardholder's accounts. Logs of IVR calls are accessed using this function

#### **Account Settings**

<span id="page-12-0"></span>Allows the User to update personal data of other Users within the Admin Portal, i.e. password, personal details

### **4 Users**

A User is every individual required to use the Prepaid system. Each User will have their own login details and their own combination of permissions (Roles).

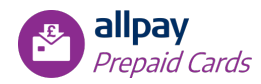

### <span id="page-13-0"></span>**4.1 Search for an existing User**

To search for an existing User, complete any of the relevant fields:

- Name
- **Email Address**
- Username
- Phone Number
- Role Name

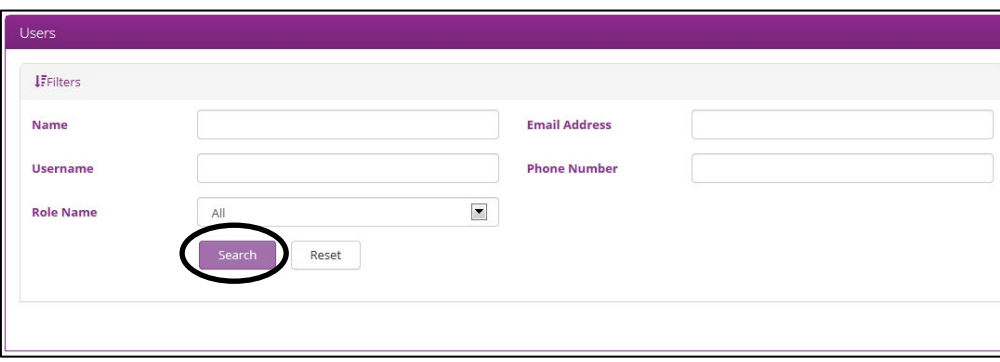

#### Click **'Search'**.

*Note: By leaving the fields blank, all Users will be provided on the results page.* 

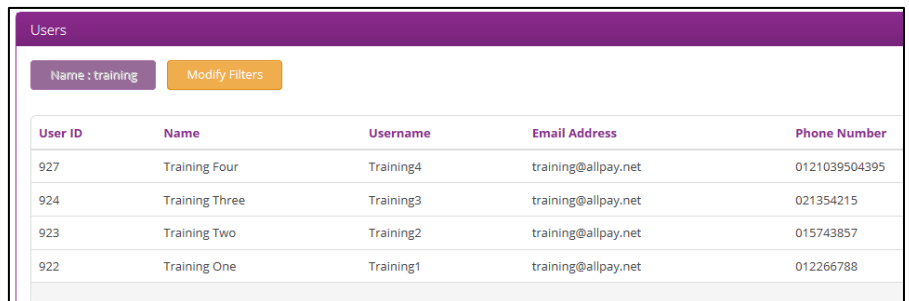

To amend the display per page click the dropdown to amend the display per page value with permissible values of 5 to 50.

Select a result to view by clicking anywhere on that row. Within the result you will find:

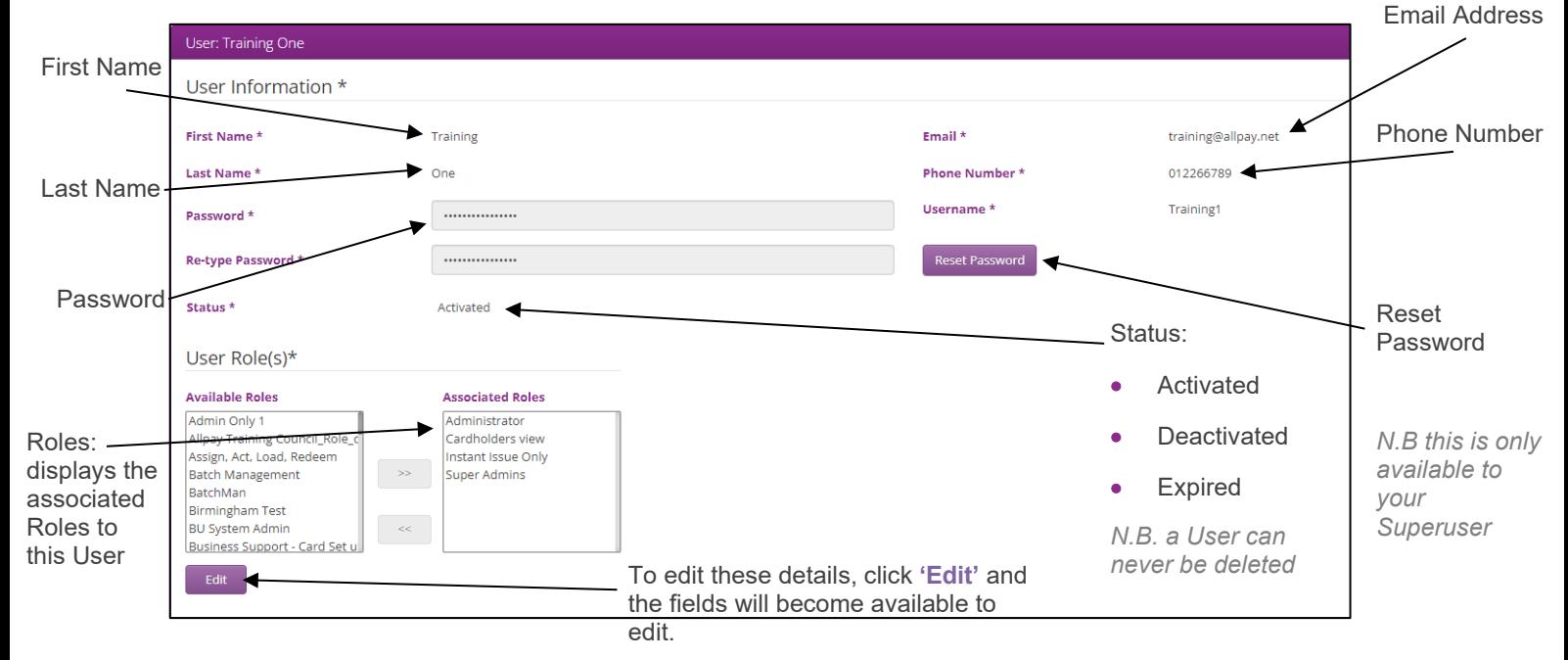

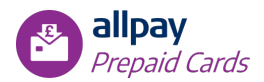

If you are the superuser, selecting the 'Reset Password' option will send a temporary password to the email address the user is associated with. Once a user has logged into the portal with a temporary password they will be prompted to change to a new password.

If you are required to change a password on behalf of a User, but you are not the superuser (e.g. forgotten password), after clicking **'Edit'** to edit the page, select **'Change'** next to the passwords and input the new password details. You will need to inform the user what you have set as a password and once the user has logged in, they will be prompted change to a new password.

#### **Note:**

Status of a User:

- Activated: User can login and is associated to a Role
- Deactivated: User cannot login, however it is possible to Activate their status again
- Expired: User cannot login, it is not possible to Activate their status again

A User can never be deleted. **It is imperative that as a super-user you conduct regular user status reviews and remove access when no longer required in order to maintain security levels.**

To associate a Role to a User:

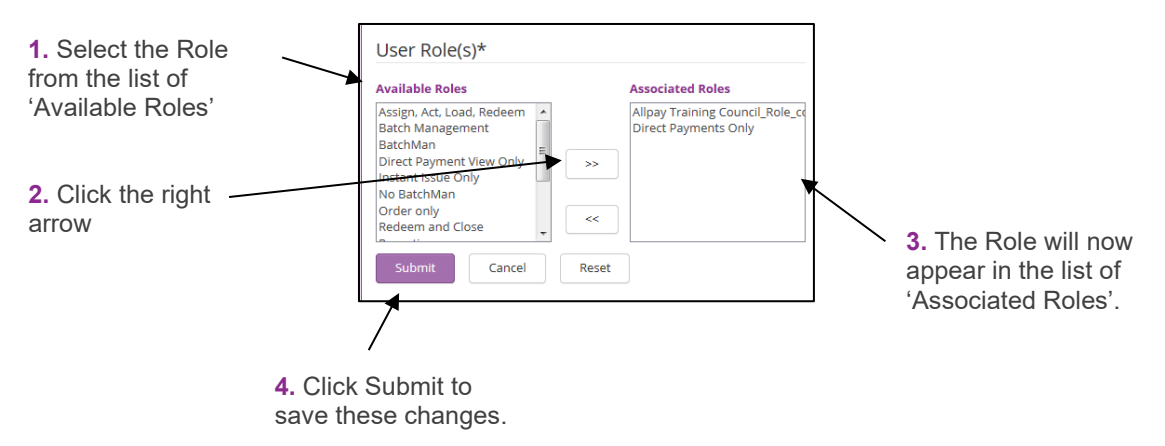

### <span id="page-14-0"></span>**4.2 Create a New User**

To create a new User, select **'Add User'**:

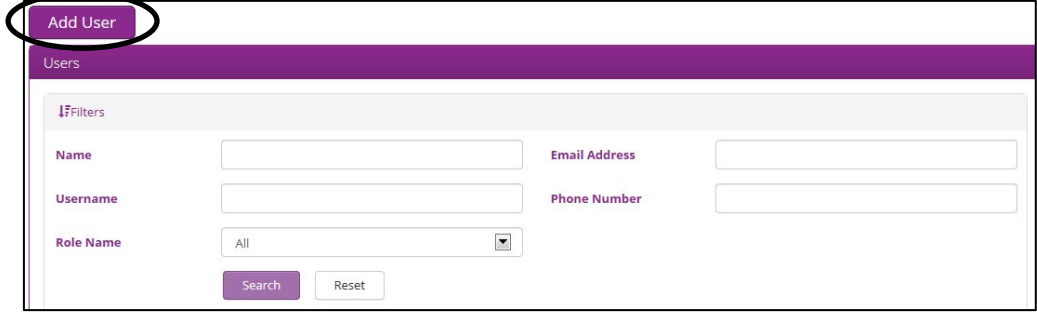

You must now complete the mandatory (\*) fields as highlighted below:

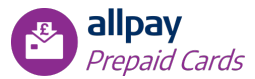

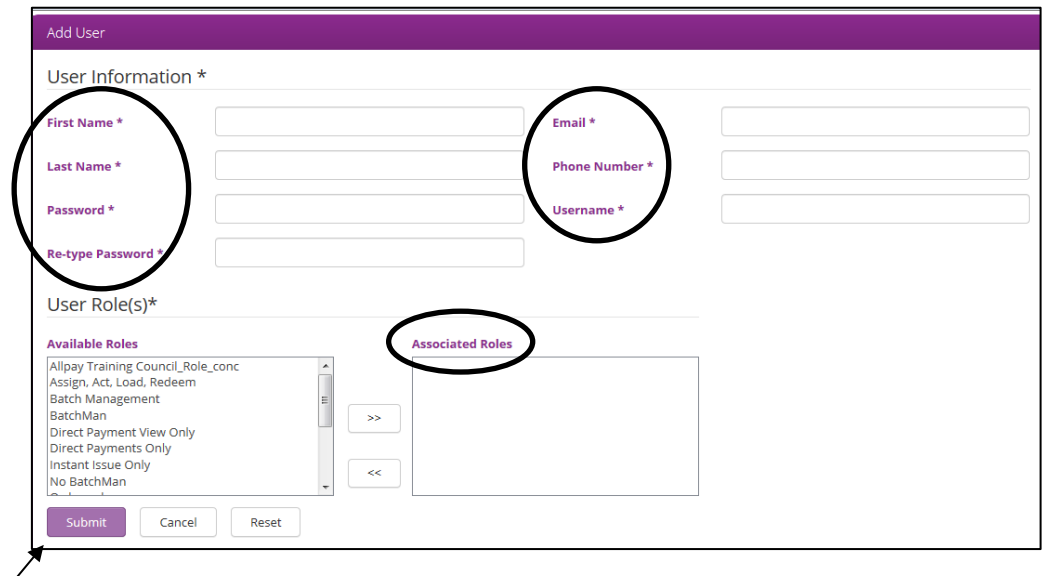

**'Submit'** to save this new role

**'Cancel'** to return to the previous screen without saving

<span id="page-15-0"></span>**'Reset'** to delete the entered information.

# **5 Batch Management**

Batch Management is a function available in the allpay Prepaid Organisation portal, which allows Users with the associated User rights to upload multiple records (in an Excel or CSV file) and avoids the User being required to enter records individually through the portal.

Batch Management can be used to efficiently upload the following data files:

- Cardholder Registration: used to register a set of new Cardholder data in bulk
- Load Cards: used to load multiple cards with funds from the Client Funding Account
- Redeem Funds: used to redeem amounts from the cards back to the Client Funding Account
- Update Cardholders: used to update Cardholder data in bulk, for example, address details, email address or telephone details
- Close Cards: used to close the Cardholder's account. This is a permanent close and all funds available on the card will be redeemed to the Client Funding Account
- Create Payees: used to create a set of Payees in the Organisation portal
- Adjustments: allows the organisation to adjust balances, however this action is restricted to allpay staff only. If you require any adjustments to be made to balances, please contact IT Support using the contact details in *Section 8.1: Contact Details*

### <span id="page-15-1"></span>**5.1 Accessing Batch Management**

From the Home page, Users can select Batch Management from:

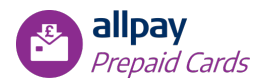

- Navigation Bar
- Quick Access Links
- Navigation Menu

# <span id="page-16-0"></span>**5.2 Batch Management File Specifications**

### <span id="page-16-1"></span>**5.2.1 Creating a Batch File Layout**

The files can be created in the following formats:

- Excel
- CSV (if using a CSV file, all field names are separated by a semi-colon separator [;])

### <span id="page-16-2"></span>**5.2.2 File Name Conventions**

The file name must be compliant with the following layouts:

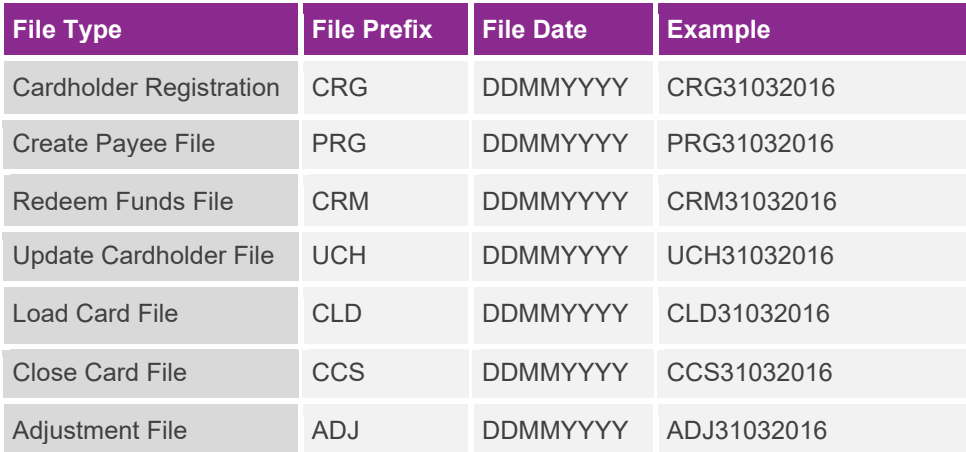

#### <span id="page-16-3"></span>**5.2.3 File Layout**

- The **Name** field shows the File Header and should be in the specified format
- M? indicates whether the input is mandatory (YES), non-mandatory (NO) or conditional (COND)
- **Type** indicates whether the input is alpha (A), numeric (N) or a mix of alphanumeric (AN)
- **Length** indicates the maximum number of characters allowed
- **Description** will support the creation of the file layout

*Note: Where an input is non-mandatory, the field will still require a separator (;) when creating a CSV file*

### <span id="page-16-4"></span>**5.2.4 Cardholder Registration File**

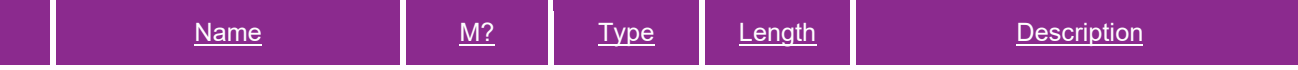

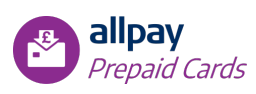

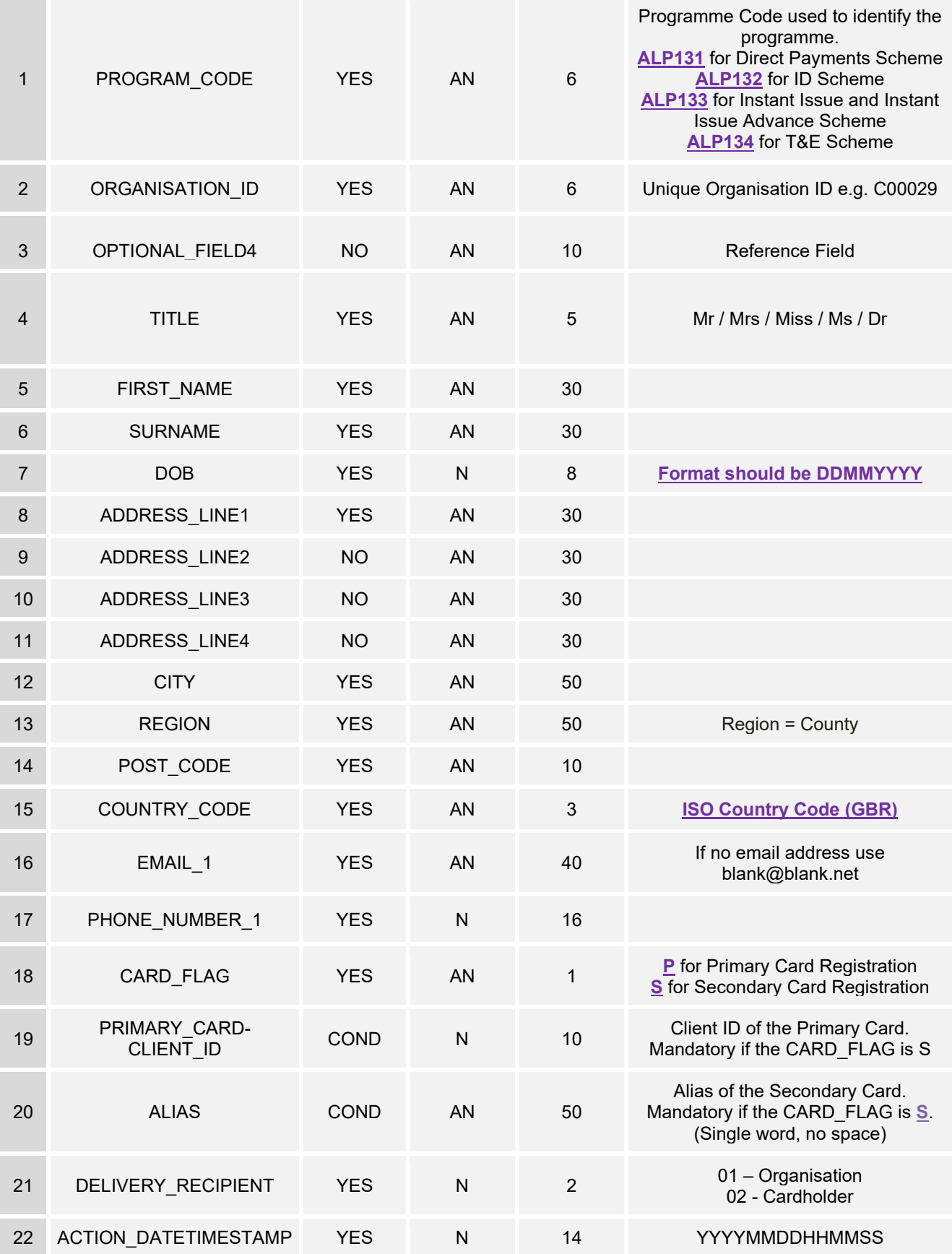

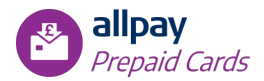

### <span id="page-18-0"></span>**5.2.5 Create Payee File**

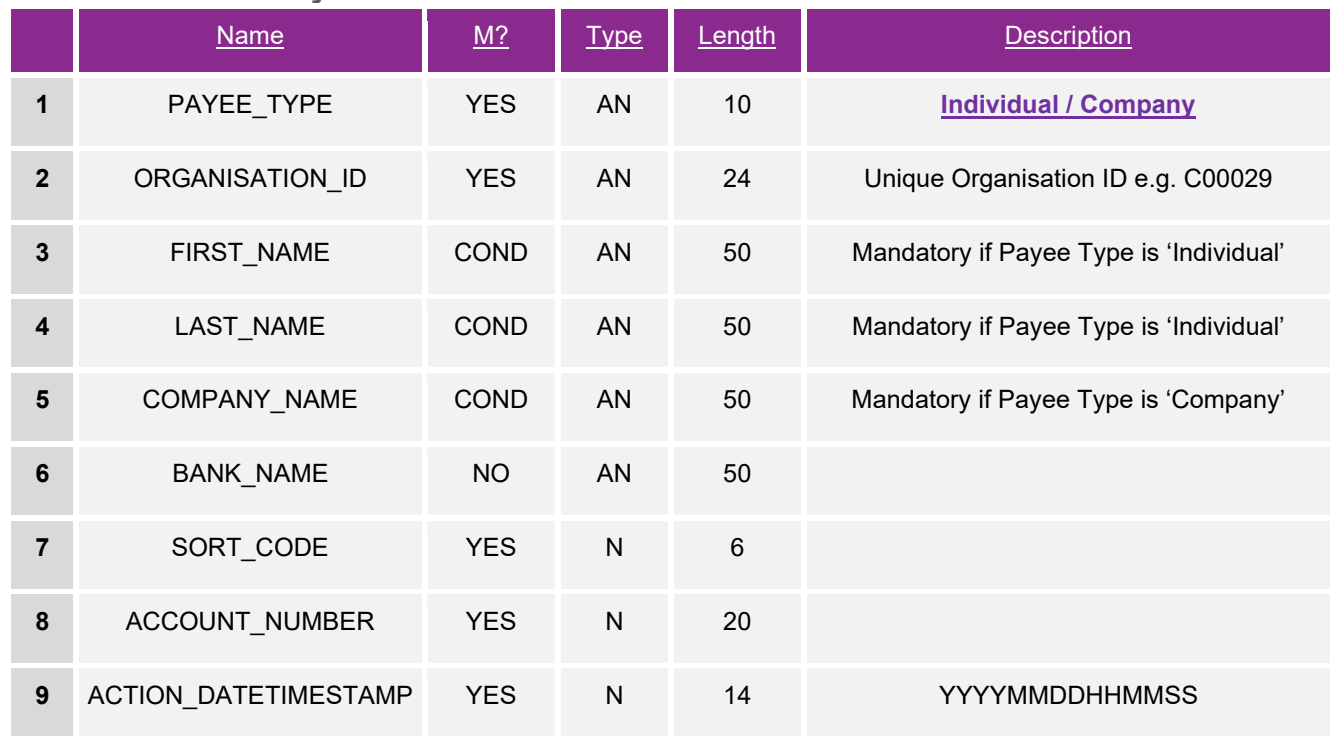

### <span id="page-18-1"></span>**5.2.6 Redeem Funds File**

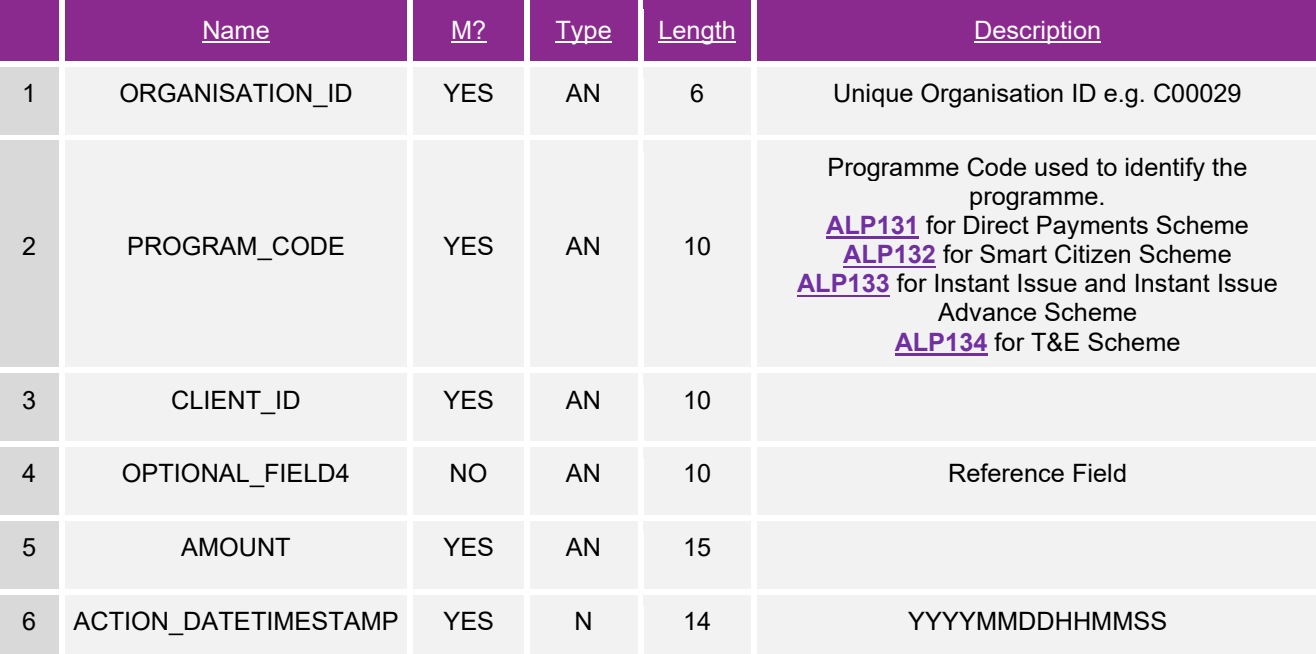

### <span id="page-18-2"></span>**5.2.7 Update Cardholder File**

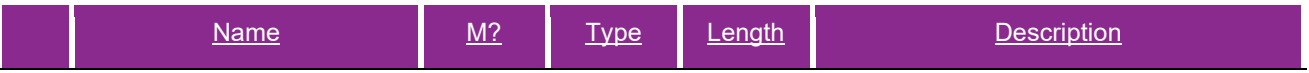

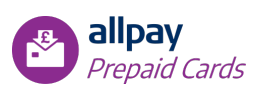

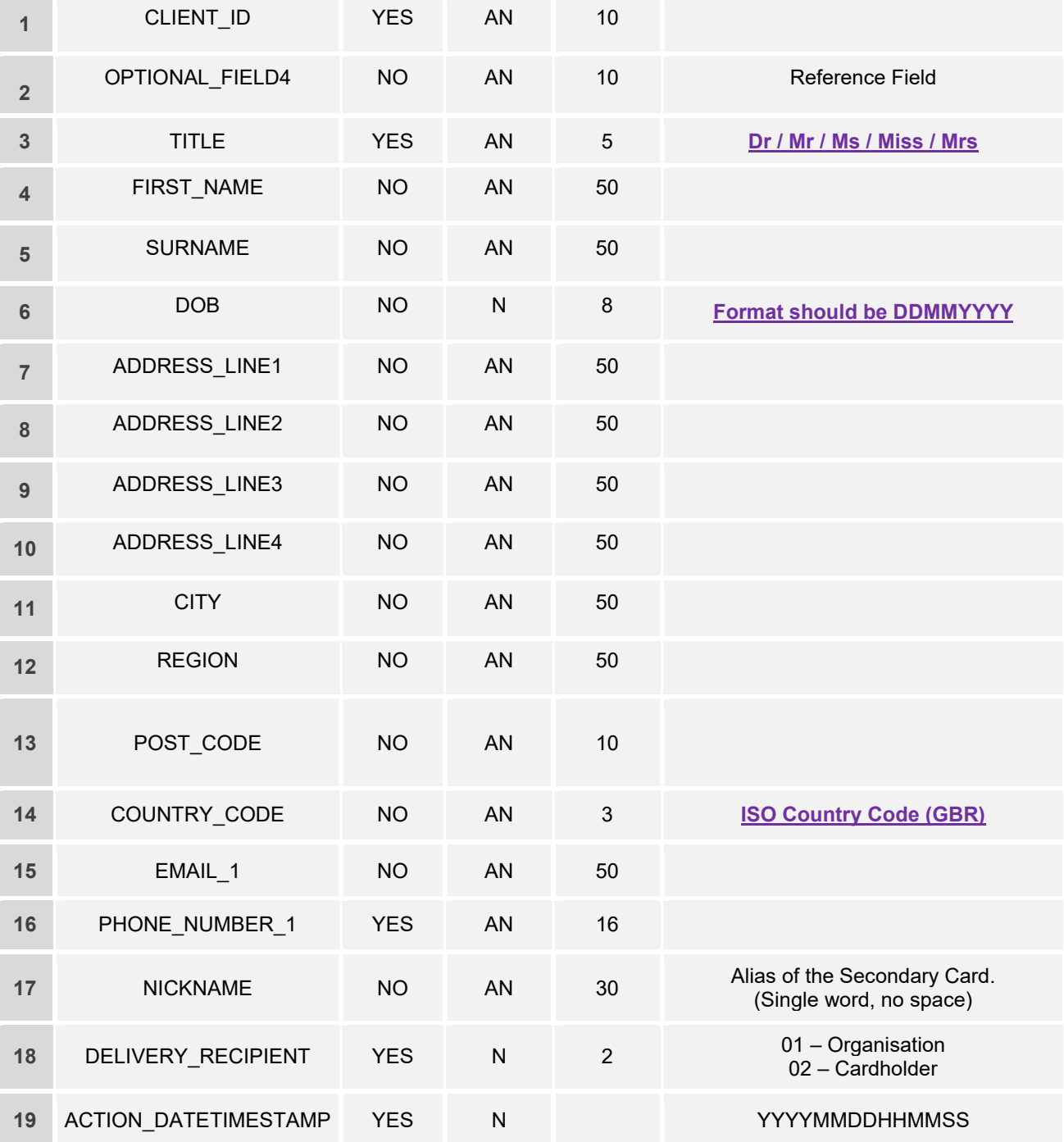

### <span id="page-19-0"></span>**5.2.8 Load Card File**

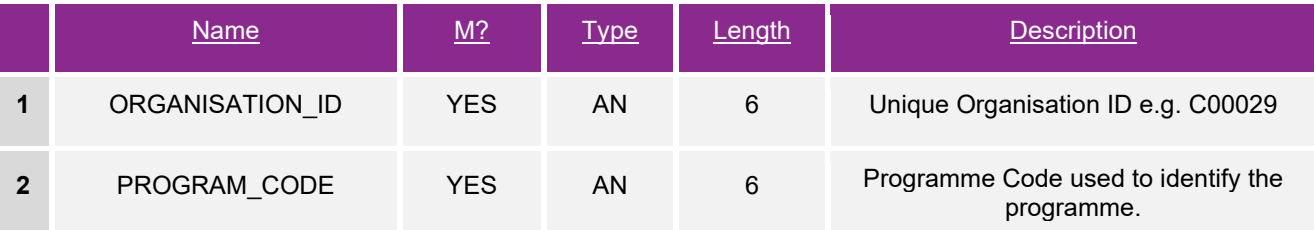

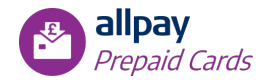

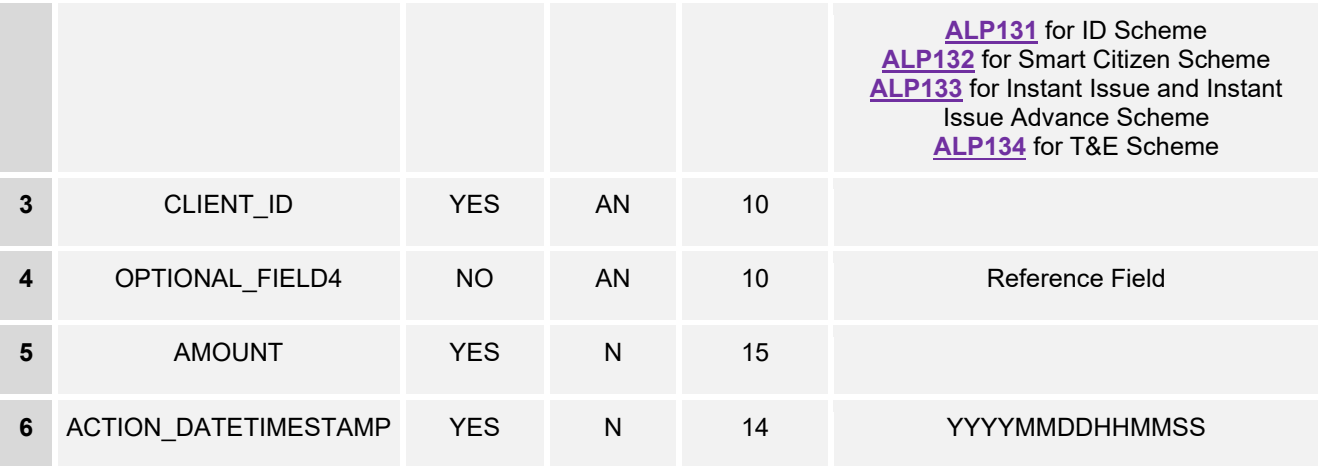

### <span id="page-20-0"></span>**5.2.9 Close Accounts File**

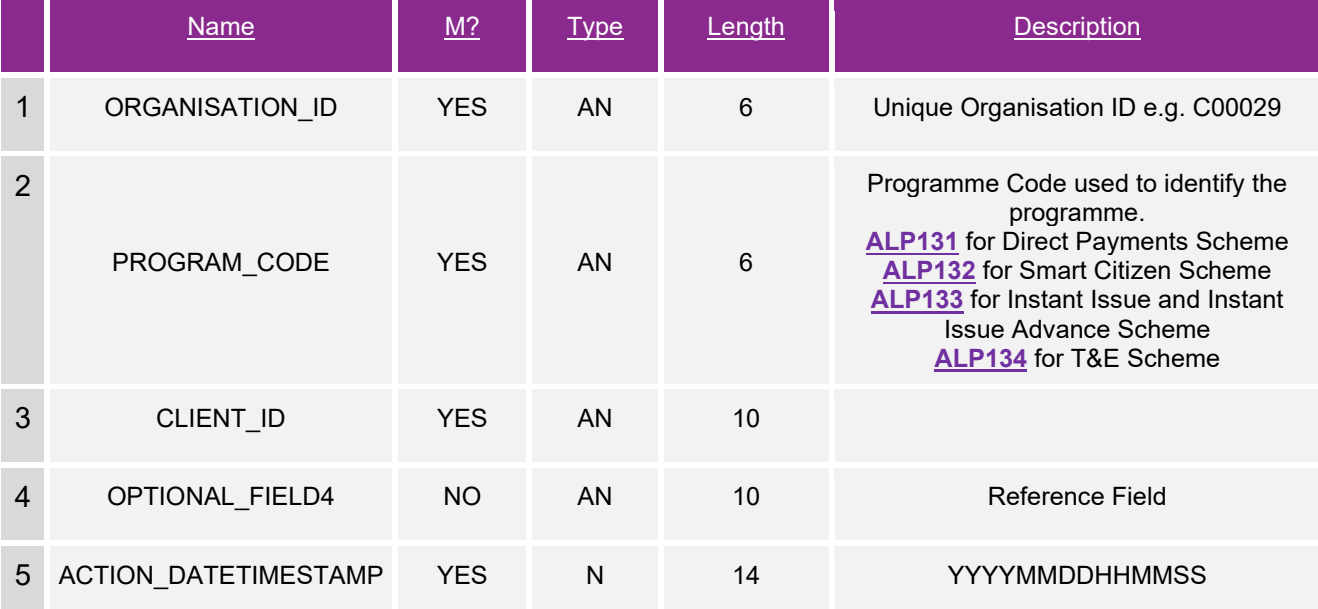

# <span id="page-20-1"></span>**5.3 The Batch Management Process**

### **Step 1 – Import File**

To upload a batch file, select the **'Import File'** tab. Select the type of **'Batch File'** that you would like to process from the dropdown menu list. Select **'Browse'** to search for the file that you would like to import. Select **'Upload'**.

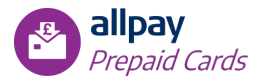

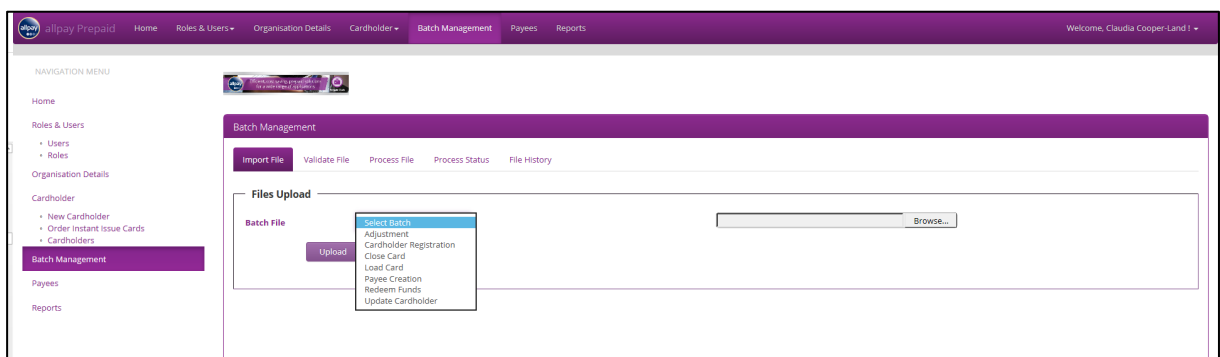

Select **'OK'** on the confirmation screen and continue to step 2.

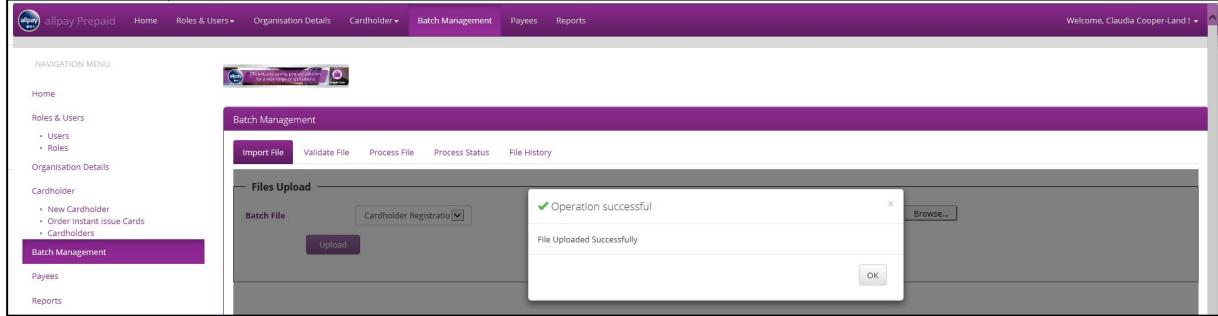

### **Step 2 – Validate File**

Validate File allows the User to check the file and prepare the file for immediate processing.

Each file uploaded has a processing status depending on the stage it is in.

A file can be in one of the following statuses:

- **Pending** A file that has been uploaded but has not been processed yet
- **To PreProcess** A file that a User has requested to be processed in a queued batch
- **Under PreProcessing** A file that is being processed

You are able to delete a pending file that has been uploaded by clicking 'X'.

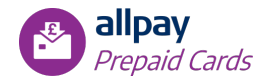

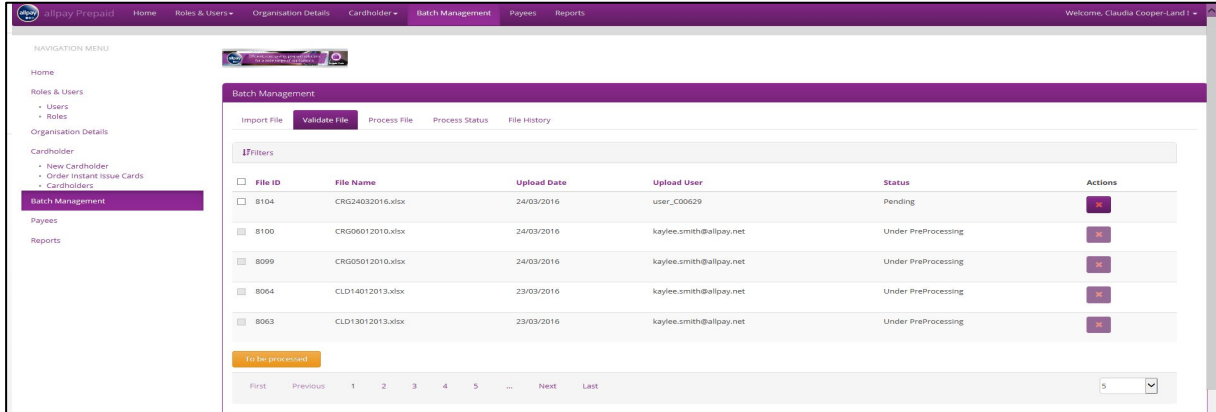

To process the file select a pending file by ticking the File ID box and then select **'To be processed'**.

Select **'OK'** from the confirmation screen and continue to step 3.

### **Step 3 – Process File**

To process a batch file, search for the file by selecting the batch type file from the dropdown menu list. The search can also be filtered by date.

Select the **'Filter'** to search for files.

The portal will display a list of files with the following information based on the search criteria entered:

- File ID
- File Name
- Load Date

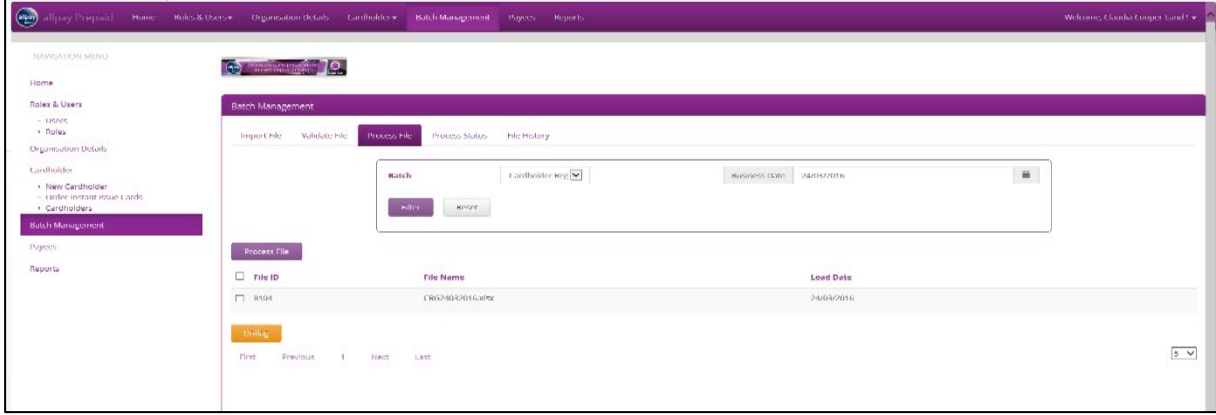

To process the file select the File ID by ticking the box.

Select **'Process File'**.

The file will be immediately processed.

Select **'OK'** on the confirmation screen and continue to step 4.

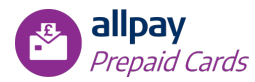

### **Step 4 – Process Status**

The processing status for each file can be viewed in the Process Status tab.

The processing status displays the status for the file and not for the individual records within the file. A file may be processed successfully but may have warnings or errors caused by individual records within the file.

A search can be made using any of the following fields:

- Batch Name enter the batch name provided when run
- User Name enter the Username of the User who uploaded the file
- Status a dropdown menu showing all successful or failed files
- Business Date Range selection boxes to select FROM TO dates for the business day the file was imported
- Execution Date Range selection boxes to select FROM TO dates for the dates the file was processed

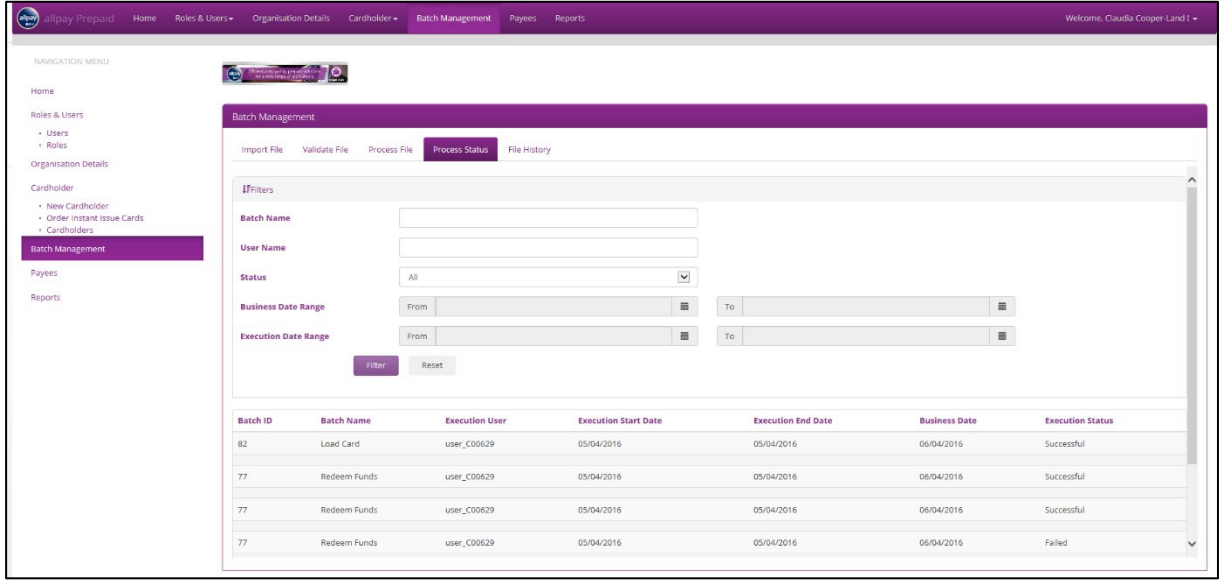

Click **'Filter / Reset'** once values are entered in the search fields. The following information will be displayed based on the search criteria entered:

- Batch ID
- Batch Name
- Execution User
- Execution Start Date
- Execution End Date
- Business Date
- Execution Status

The Batch ID's will be displayed as:

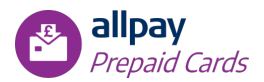

- 75 for Cardholder Registration file
- 76 for Create Payee file
- 77 for Redeem Funds file
- 79 for Update Cardholder file
- 82 for Load Card file
- 83 for Close Card file
- 84 for Adjustment file

The status displayed for each file will be:

- Successful the file has been processed successfully and a summary of the file can be viewed
- Failed the file has failed and will need to be re-imported and a summary of the file can be viewed
- Under Execution the file is still processing
- Pending the file is waiting to be processed

To select a batch file, click anywhere on the desired batch in the results table. The details of the batch file will then be displayed in read mode allowing the Super User to view the number of successful, failed and total records within the file.

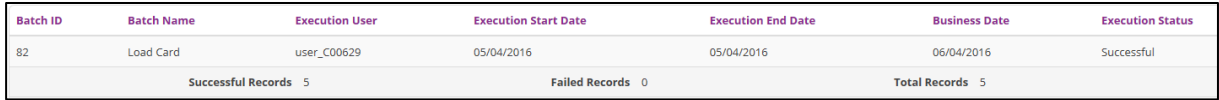

### **Step 5 - File History**

Each file's history can be viewed under the File History tab.

A file can be:

- Processed Successfully
- Processed with Warnings
- **Deleted**
- Duplicated
- **Refused**

#### **File History Reports**

Reports are generated to show the records that have been successful or failed.

**Show Dif** – shows all the records that have been processed successfully.

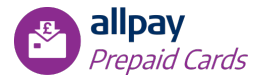

• **Show Failed** – shows all the records that have been processed but have not been uploaded due to restrictions. The report will include a reason for the failure. These records will need to be fixed and re-imported.

• **Show Errors** – shows all the records that contain errors and that have not been processed. The report will include an error reason. These records will need to be fixed and re-imported.

*Note: when re-importing, the file name convention must be different – one tip is to use a different date (see Section 5.3.2: File Name Conventions)* 

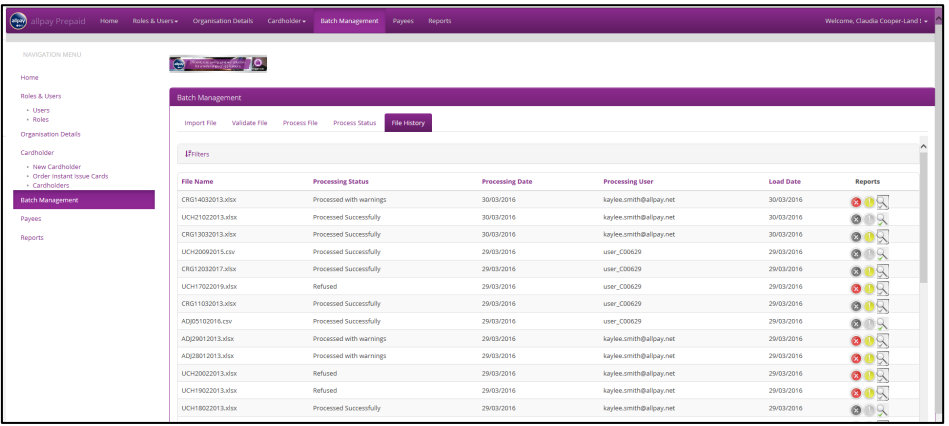

# <span id="page-25-0"></span>**6 Reporting**

The Prepaid Card reporting suite currently offers 13 detailed reports via the Portal. These reports can be generated on the 'Reports' tab.

# <span id="page-25-1"></span>**6.1 Generating Reports**

To generate a report, a variety of parameters must be provided in order to establish the detail of the report.

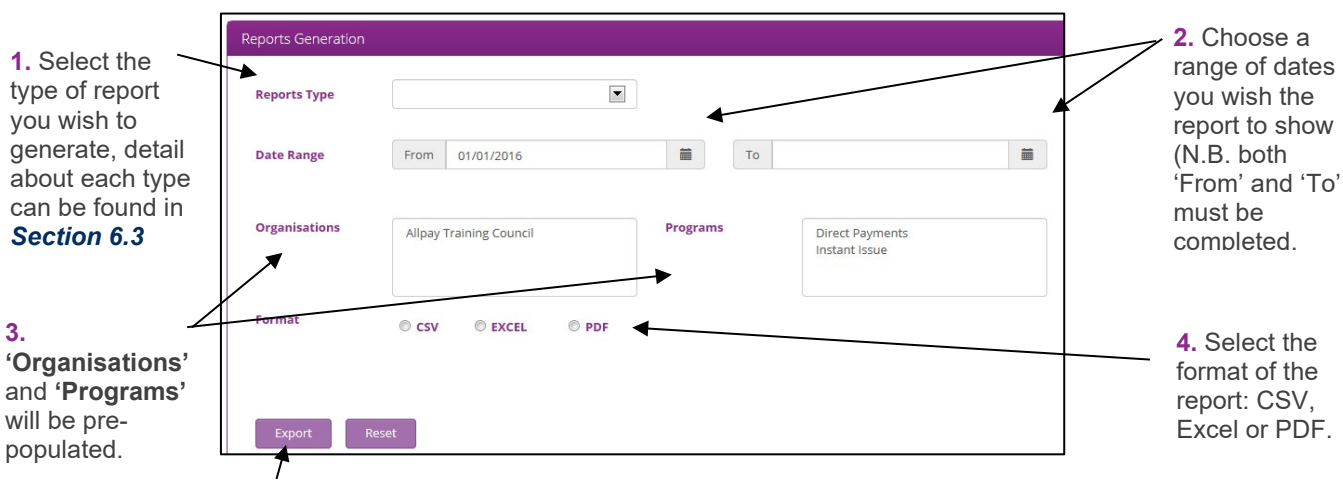

**5.** Choose **'Export'** to run the report, or **'Reset'** to clear the parameters.

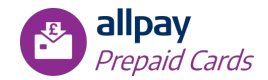

*Note: If Cardholder Statement report is selected, a new field 'Client ID' will appear. Enter the Client ID for the Cardholder; if multiple Cardholder Statements are required in one report, separate the Client ID's with a semi-colon.*

Once the User has clicked **'Export'**, the option to Open, Save or Cancel will appear at the bottom of the screen.

# <span id="page-26-0"></span>**6.2 Report Formats**

You have the ability to open / save the report in CSV, Excel or PDF formats.

Depending on the format you choose, your reports will look similar to this:

**CSV:**

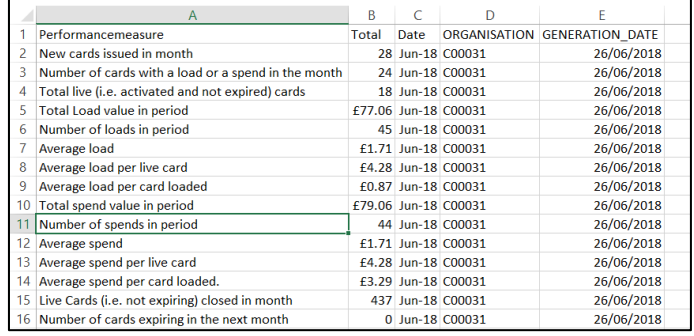

**Excel:**

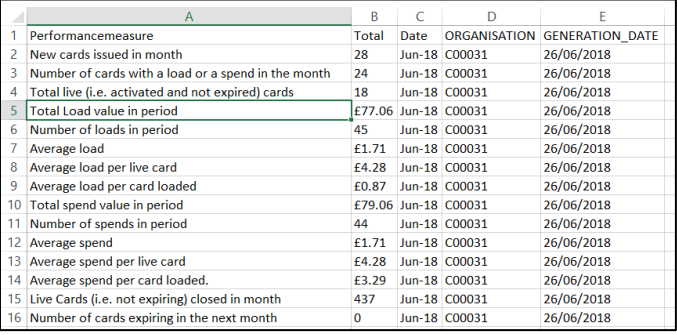

**PDF:**

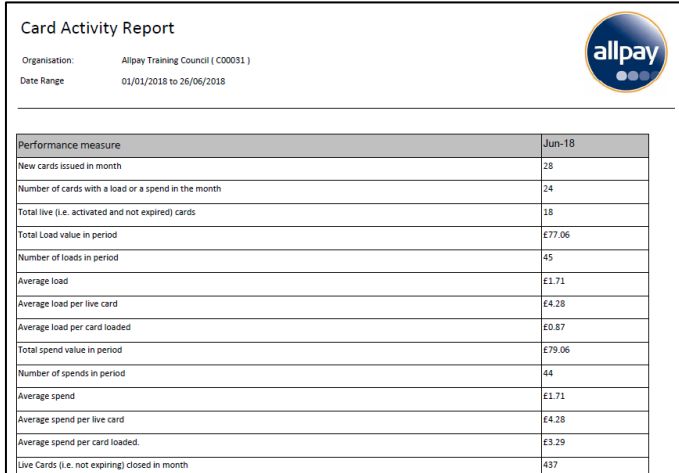

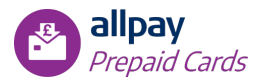

# <span id="page-27-0"></span>**6.3 Report Types**

Using the dropdown box in Reports, you can choose one of 13 different Report Types to view the data for your organisation. Detail about these Report Types is as follows:

- **Card Activity Report** provides a general overview of your program(s), including information on total amounts spent on cards, average spend of a card, total number of transactions, number of cards ordered.
- **Card Expiry Report** shows a list of cards that are due to expire within the next 60 days.
- **Cardholder Statement** allows you to generate data specific to an individual Client ID. It allows you to monitor and reconcile loads and spends on a card / account. If the Client ID entered is the 'Primary' Cardholder, the report will display any data related to the Secondary Cardholder also.
- **Card Status Report** provides a list of all cards by their status (Activated / Not Activated / Blocked).
- **Funding Account Balance** lists the details of the credits and debits on the funding account.
- **Inactivity Report** lists any cards that are inactive (have X days with no debit or credit on the card).
- **Negative Balance Report** shows any accounts that have a negative balance. This is monitored by allpay as cards should not be in negative balance (sometimes happens with chargebacks / settlement fees).
- **Payees** provides a list of all Payees set up for the organisation. This report will separate the list into Payees that have been created by the organisation and Payees that have been created by the Cardholder. It will also hold details of the amount of times each Payee has been used.
- **Personalised Card Orders** lists all personalised cards ordered within the date range.
- **Total Transactions** lists all transactions (successful and unsuccessful) during the date range.
- **Transaction Report Successful** provides a list of all successful transactions within the date range.
- **Transaction Report Unsuccessful** provides a list of all unsuccessful transaction within the date range.
- **User Report** provides a list of the Users that have accessed the portal, and the functions that they have carried out.
- **User Login Report** This report provides the date and time of each users last login, along with the role and status associated with each account (i.e. Active, Expired)

### <span id="page-27-1"></span>**6.4 Report Management**

Sometimes it will be necessary to use Excel formulas within the reports to find the data you are looking for more quickly.

For example, within the Card Status report, you are able to use a formula to create an 'at a glance' column to identify which cards have a low balance. You can do this by following these steps:

- 1. Select the first empty column to the right of your data, in the same row as Cardholder data (not the title row)
- 2. Enter the following formula: =IF(D2<1000, "Investigate","Ok")
	- a. This formula will populate the field with the word 'Investigate' if the balance on that card is less than £1000. If the balance on the card is over £1000 the cell will show 'Ok'. You can

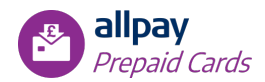

change the limit by using 500 instead of 1000 for example, and you can use different words as long as they are surrounded by quotation (") marks.

- 3. Press 'Enter' on your keyboard
- 4. Double click in the bottom right-hand corner of the cell to copy the formula to all of the other cells beneath it.

*Note: Depending on your security settings, you may not be able to edit the report when it is first exported, and the fields with numbers may not be recognised by Excel. In this case, following these steps before using the formula above:*

- 1. Copy all of the data and create a new Excel document. Paste the data into the new document.
- 2. Select the columns with numbers ('Balance', 'Days Since Last Debit') and a small "!" will appear. Click on it and select 'Convert to Number'. Do this for both columns.

By adding a filter to the document you can then filter any information that is required, you can do this by:

- 1. Select the headings within your document
- 2. From the Home tab, select 'Sort and Filter' then select 'Filter'

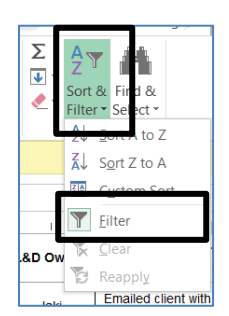

3. This will add filters to your headings which you can then use to select which cells you would like to view.

# <span id="page-28-0"></span>**6.5 Safeguarding Reports**

The Super User will receive an email each day Monday to Friday from support@allpayprepaid.net containing four reports to aid you with protecting your Cardholders:

- **Card Status** a list of all Cardholders whose current card status is Not Activated, Blocked, Lost/Stolen/Damaged, Suspended
- **Failed Outbound Payments** a list of all Faster Payments or Direct Debits that have been made by your Cardholders that have failed
- **No Debit Transactions for Seven Days** all Cardholders that have not made a debit transaction within the previous seven days
- **No Transactions for 30 Days** all Cardholders that have not made a transaction during the last 30 days

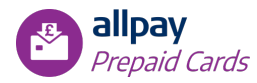

# <span id="page-29-0"></span>**7 Contact Information**

allpay provides a wide range of support services which covers all aspects of the business and its products and services. Normal office hours at allpay are 8:00am to 6:00pm Monday to Friday.

<span id="page-29-1"></span>For all contact details please refer to our contact page on our website**: [www.allpay.net](http://www.allpay.net/)**

# **7.1 Training**

In order to maximise the benefits of using the system for your organisation and minimise time and administration in the future, we recommend that all Users receive face-to-face training prior to using the system.

Video tutorials and Quick Start Guides for the Direct Payments and Instant Issue programs are available online at **http://www.allpay.net/training/prepaid**; these highlight the most commonly used functions in a handy, concise format which may be particularly useful to Users who are familiar with Prepaid card systems, or for Users who need a refresh on the key tasks.

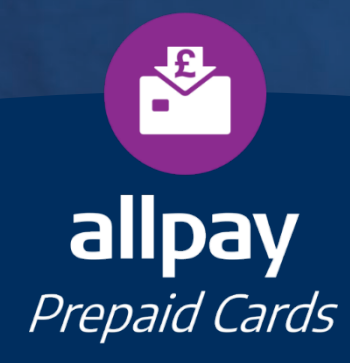

Merchant

31 allpay Limited, Fortis et Fides, Whitestone Business Park, Hereford, HR1 3SECall **0330 123 2041 (Opt 2)** Email **enquiries@allpay.net** Visit **www.allpay.net**